# PDF importieren (Erweiterung PDF Importer)

## Beschreibung der Funktion

Mit der SketchUp©-Erweiterung PDF Importer können PDF-Dateien in SketchUp importiert werden. Nutzen Sie die Erweiterung, um eine [Grundfläche nach einer PDF-](https://hilfe.softtech.de/pages/viewpage.action?pageId=32375654)[Vorlage](https://hilfe.softtech.de/pages/viewpage.action?pageId=32375654) zu zeichnen.

### Voraussetzungen

- Die Erweiterung ist installiert.
- Die Erweiterung ist [lizenziert.](https://hilfe.softtech.de/display/SWdeDE/Lizenzierung+PDF+Importer)
- Voraussetzung ist eine SketchUp-Version ab 2018 (auf Windows-Computern).

## **Schritte**

- 1. Wählen Sie Datei > Importieren.
	- a. Ab der SketchUp-Version 2019.2 können Sie PDF-Dateien auch per Drag-and-drop in das SketchUp-Fenster ziehen. Es wird direkt der Dialog mit den Import-Parametern (siehe Schritt 6) angezeigt.

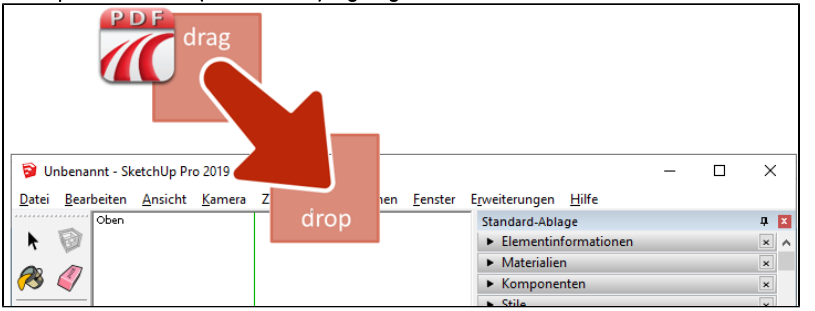

#### 2. Der Dialog Importieren wird angezeigt.

Wechseln Sie in den Ordner, in dem die PDF-Datei gespeichert ist, z. B. C:\PDF-Dateien.

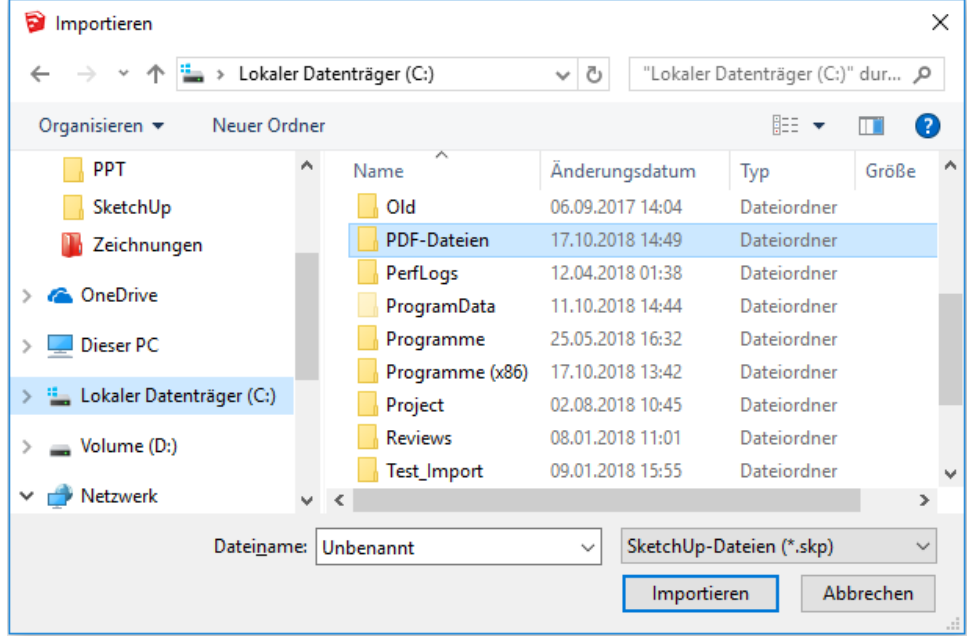

#### 3. Stellen Sie den Dateityp auf PDF Importer (einsteinConcept) (\*.pdf).

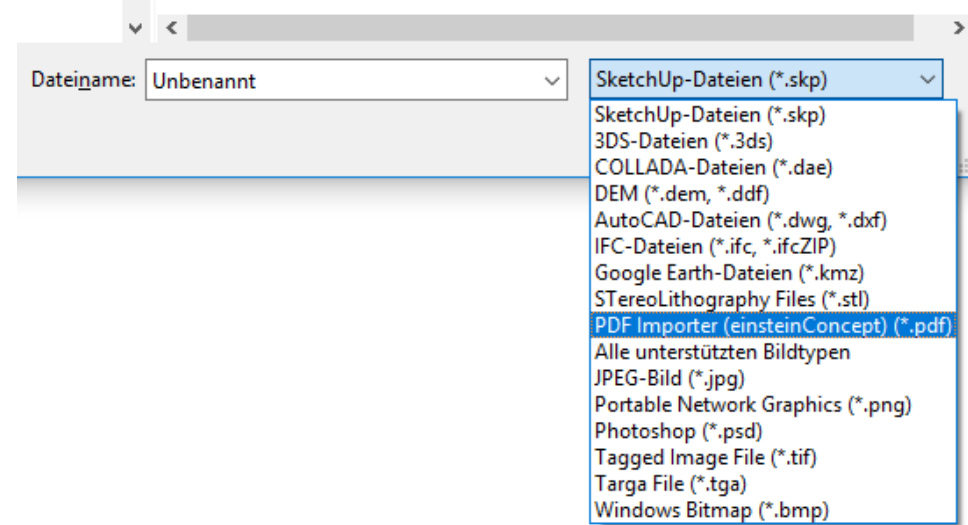

#### 4. Alle PDF-Dateien des Ordners werden angezeigt.

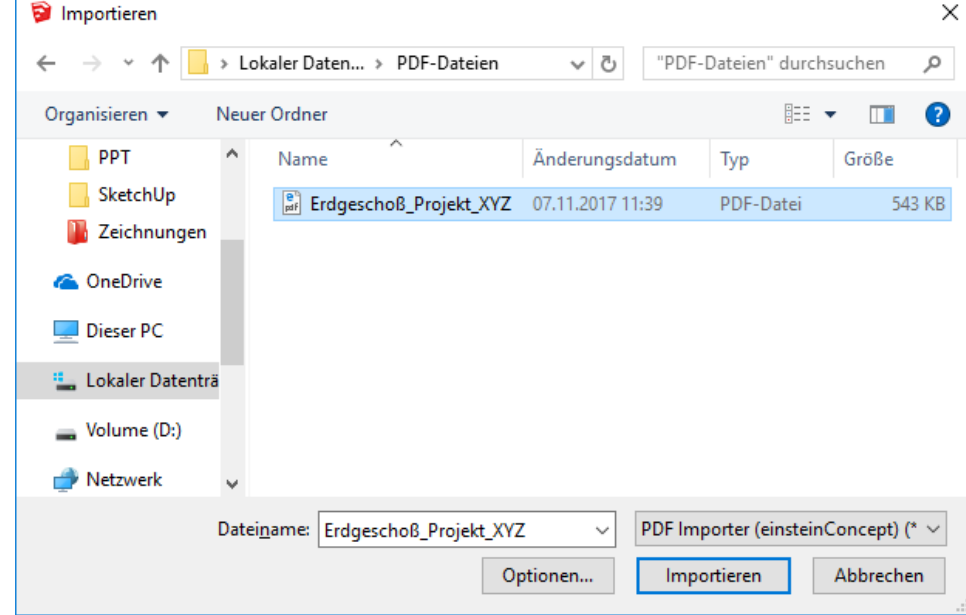

5. Klicken Sie unter dem Dateinamen die Schaltfläche Optionen.

#### 6. Der Dialog PDF2Skp Import – Einstellungen mit den [Import-Parametern](https://hilfe.softtech.de/display/SWdeDE/PDF2Skp+Import+-+Einstellungen) wird angezeigt.

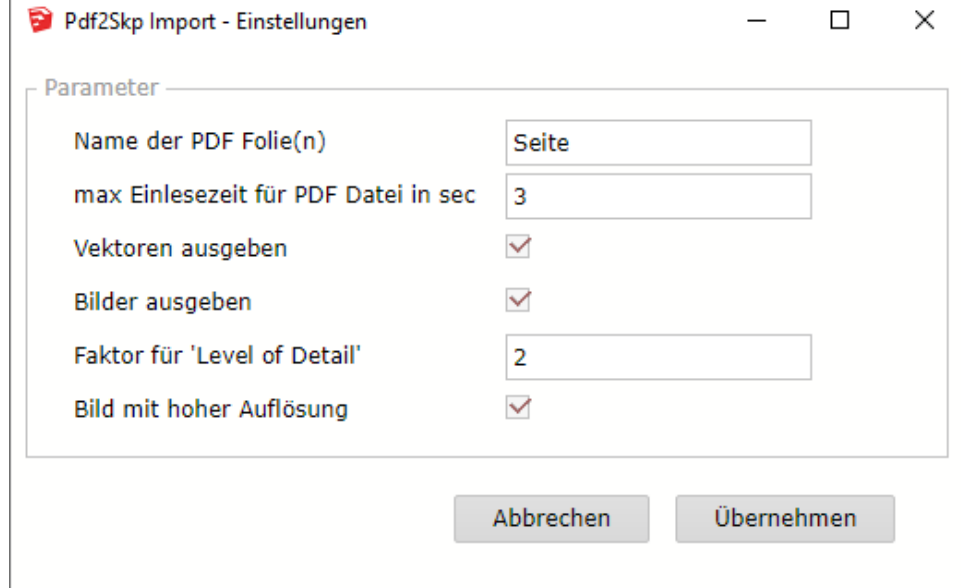

7. Klicken Sie Übernehmen, falls Sie Parameter geändert haben.

8. Wählen Sie im Dialog Importieren eine PDF-Datei aus und klicken Sie Importieren oder Doppelklicken Sie eine PDF-Datei.

## Ergebnis

Die Inhalte der PDF-Datei werden in SketchUp angezeigt. Die Bezeichnung der Folie wird aus dem Parameter Name der PDF Folie(n) und der Seitenzahl zusammengesetzt:

- Die Vektordaten werden auf der Folien-Bezeichnung\_Seitenzahl angezeigt, z. B. Seite\_1.
- PDF-Inhalte als Bilder werden auf Folien-Bezeichnung\_image\_Seitenzahl angezeigt, z. B. Seite\_image\_1.

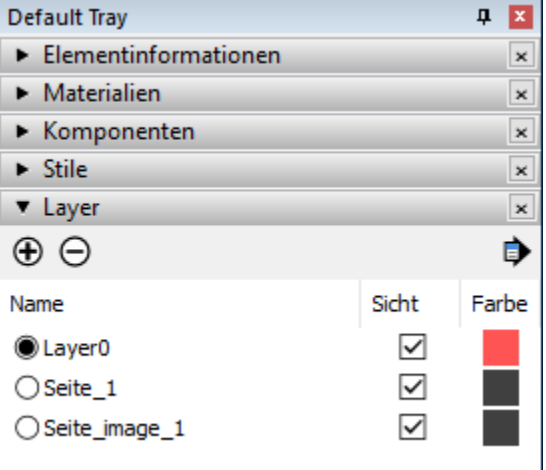